## **CCC® TOUCH** INSTALLATION GUIDE

## TABLE OF CONTENTS

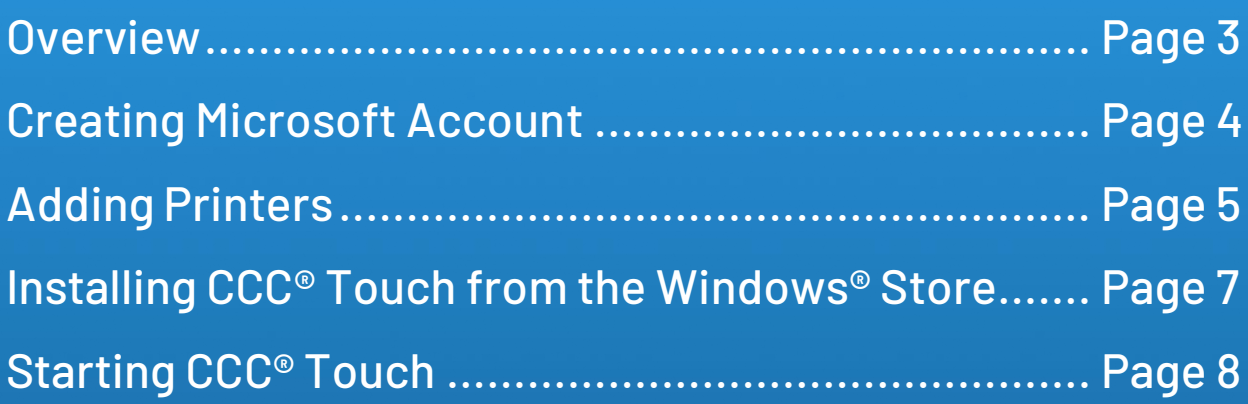

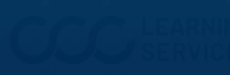

## <span id="page-2-0"></span>**OVERVIEW**

Installing CCC® Touch on your tablet is a short process. Each section has a set of procedures that you should complete. This installation guide explains how to install CCC® Touch on your tablet successfully.

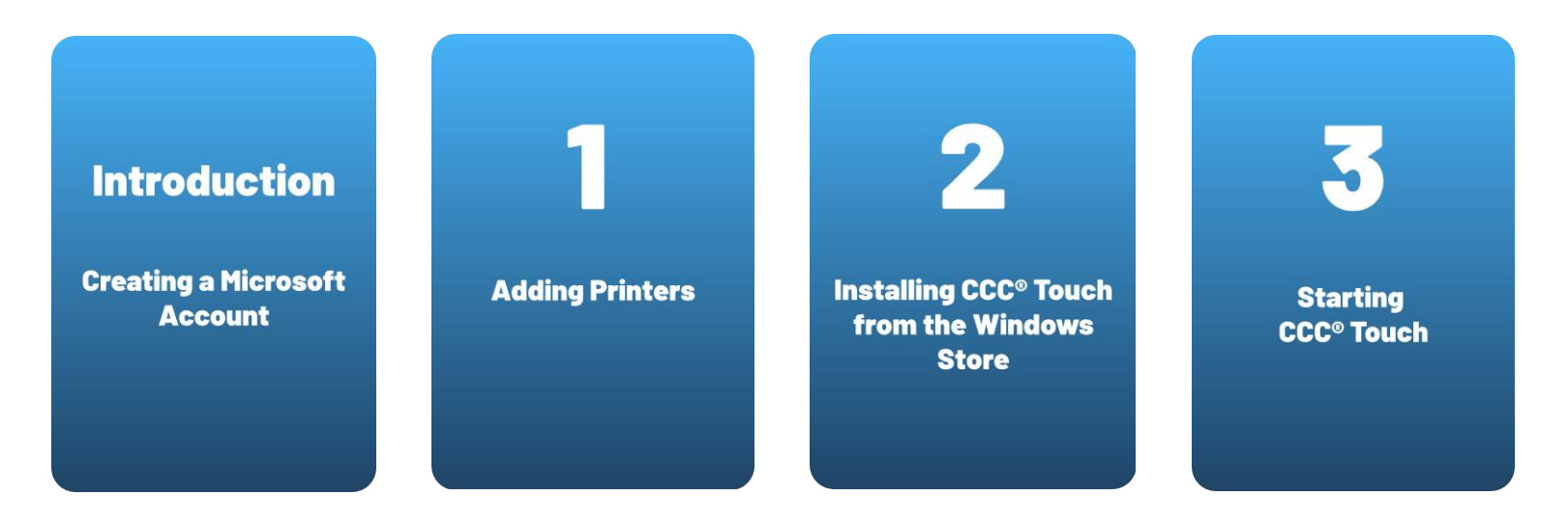

If you have any questions or need to contact CCC Technical Support, call (800) 637‐8511.

![](_page_2_Picture_4.jpeg)

![](_page_3_Picture_0.jpeg)

<span id="page-3-0"></span>A **Microsoft account** is **required** to install and access CCC® Touch. If you already have a Microsoft account, **sign in** and proceed to the next part: **Adding Printers**.

![](_page_3_Picture_73.jpeg)

![](_page_3_Picture_4.jpeg)

![](_page_3_Picture_5.jpeg)

<span id="page-4-0"></span>der<br>Geb

To add a printer to your tablet, go to the **Start menu** and select the **Settings** icon. 1

![](_page_4_Picture_2.jpeg)

## Select **Devices: Bluetooth, printers, mouse** from the **Windows Settings**.  $\boxed{2}$

![](_page_4_Picture_78.jpeg)

Select **Printers & scanners** from the **Devices** list.

![](_page_4_Picture_79.jpeg)

![](_page_4_Picture_7.jpeg)

![](_page_5_Picture_0.jpeg)

![](_page_5_Picture_1.jpeg)

Select **Add a printer or scanner**.

![](_page_5_Picture_3.jpeg)

When the tablet searches for and displays all the **available** printers, select your 5 printer by **tapping** it.

![](_page_5_Picture_5.jpeg)

![](_page_5_Picture_6.jpeg)

<span id="page-6-0"></span>![](_page_6_Picture_0.jpeg)

![](_page_6_Picture_2.jpeg)

Tap on the **Start menu icon** at the screen's bottom left corner to get back to the Windows Start menu.

 $\overline{2}$ 

Tap the shopping bag icon labeled **Microsoft Store**.

![](_page_6_Picture_215.jpeg)

Enter **CCC ONE Touch** in the **search** field at the top right of the screen.  $\overline{3}$ 

![](_page_6_Picture_8.jpeg)

![](_page_6_Picture_9.jpeg)

Select **Get** to install the application.

![](_page_6_Picture_11.jpeg)

5 After installing the app, locate **CCC® Touch** in the **App Menu** by tapping the down arrow or swiping up from the bottom ofthe screen. **Touch** and **hold** the CCC® Touch icon and choose **Pin to Start** to add CCC® Touch to your default **Start menu**.

 $\overline{\text{ccc}}$ **CCC ONE® Touch** 

![](_page_6_Picture_14.jpeg)

![](_page_7_Picture_0.jpeg)

![](_page_7_Picture_2.jpeg)

<span id="page-7-0"></span>**1** Tap the **icon** to open CCC® Touch.

![](_page_7_Picture_4.jpeg)

Select **Yes** or **No** to give CCC® Touch **access to your camera**. This can be changed within the  $\mathbf{2}$ **Windows Settings**.

![](_page_7_Picture_117.jpeg)

On the CCC® Touch sign-in screen, enter your CCC® **User Name** and **Password**. Use the same User Name and Password you use on the **desktop** version of CCC ONE®. Select **Login**.

![](_page_7_Picture_8.jpeg)

![](_page_7_Picture_9.jpeg)

![](_page_8_Picture_0.jpeg)

4

![](_page_8_Picture_2.jpeg)

6 Read through the following **quick tour** slides.

![](_page_8_Picture_4.jpeg)

![](_page_8_Picture_5.jpeg)

![](_page_9_Picture_0.jpeg)

![](_page_9_Picture_2.jpeg)

![](_page_9_Picture_3.jpeg)